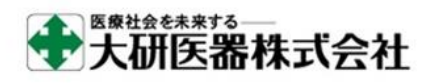

クーデックエイミーPCA スマートフォン用アプリケーション

## エイミーズウィンドウ インストールガイド(ダウンロード版)

※このインストールガイドでは、推奨携帯端末である SH-M15 と Windows10 搭載 PC の組み合わせを例に説明してい ます。携帯端末、OS バージョンの違い、又は環境設定の違いにより、表示や操作方法等が記載と異なる場合があ ります。詳細に関しては、ご利用機器の取扱説明書をご確認ください。

ダウンロードページにコムタッチ製造番号とパスワードを入力し、エイミーズウィンドウのソ フトウェアマスタ(V\*.\*.\*\_jp.co.daiken\_iki.amys\_window-Signed.apk)をダウンロードしま す。

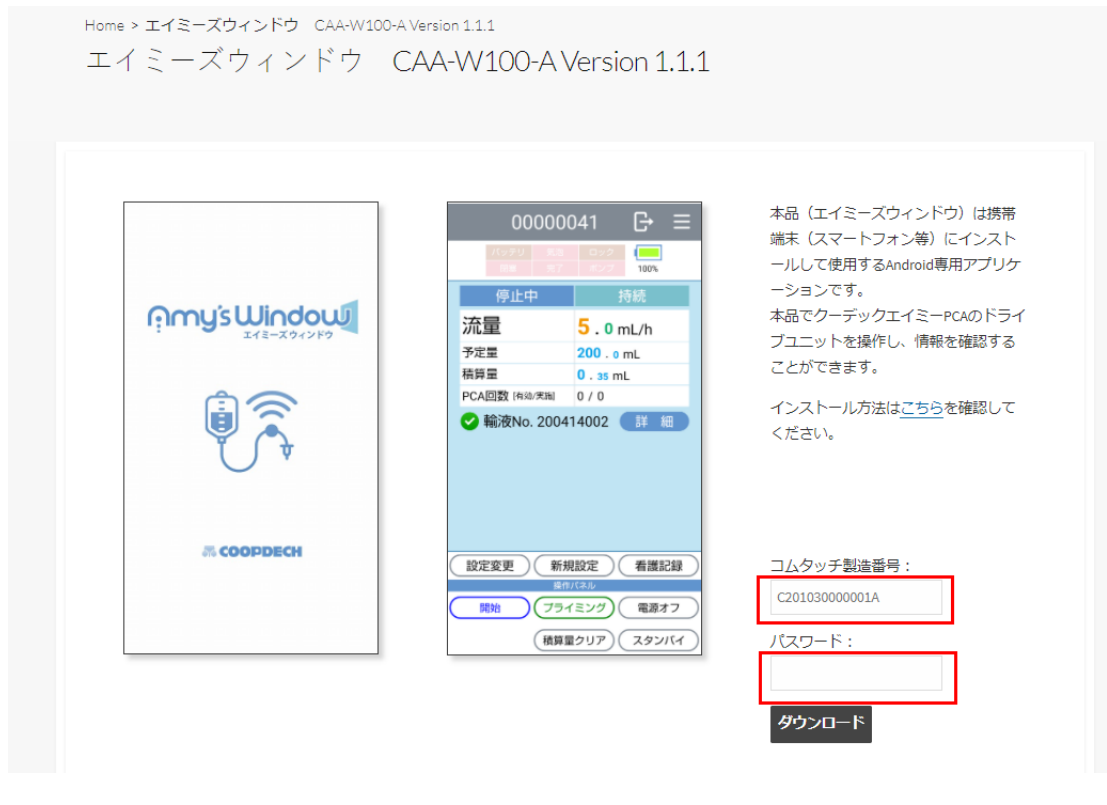

コムタッチ製造番号とパスワードは、コムタッチの 裏面に記載があります。

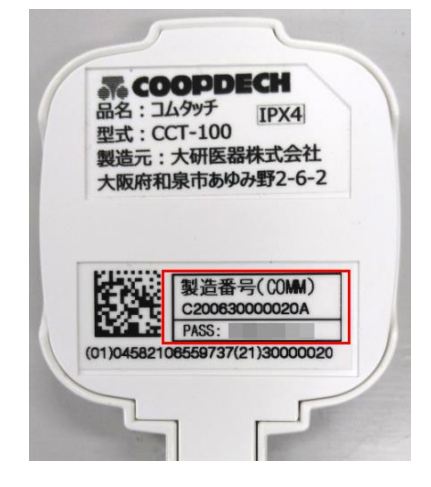

携帯端末と PC を USB ケーブルで接続します。 コムタッチ同梱の USB ケーブルをご使用ください。

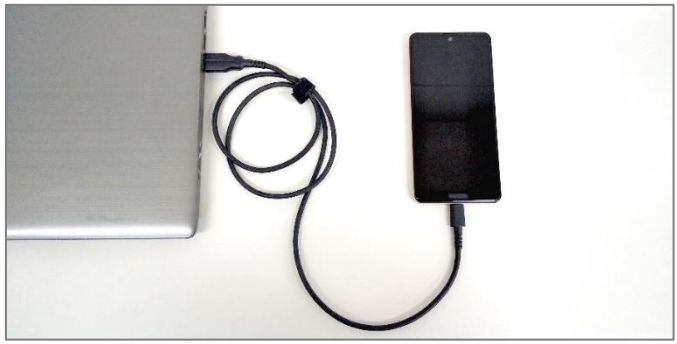

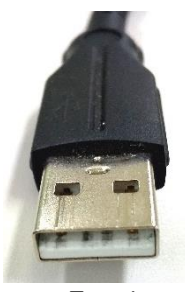

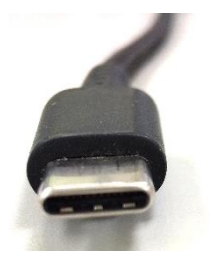

TypeA (PC 側)

TypeC (携帯端末側)

携帯端末の画面で[ファイル転送]をタップします。

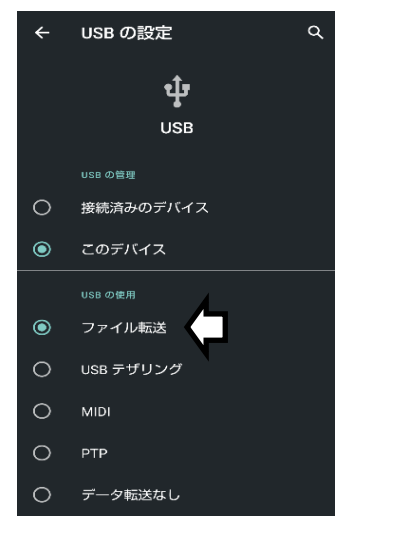

※ご利用の携帯端末によっては、 「USB の設定」画面が表示されな

い場合があります。 通知をタップすることで、表示 される場合があります。 詳細はご利用の携帯端末の取扱 説明書をご確認ください。

## ①スワイプして通知を表示

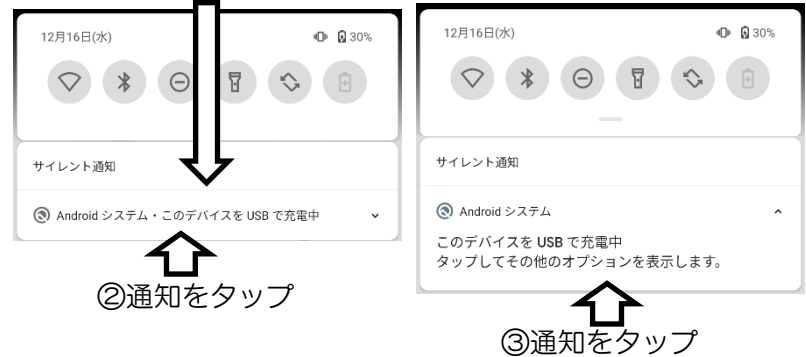

PC を使用して、以下の操作を行います。

ダウンロードした[V\*.\*.\*\_jp.co.daiken\_iki.amys\_window-Signed.apk]を携帯端末の「内部共 有ストレージ」にコピーします。

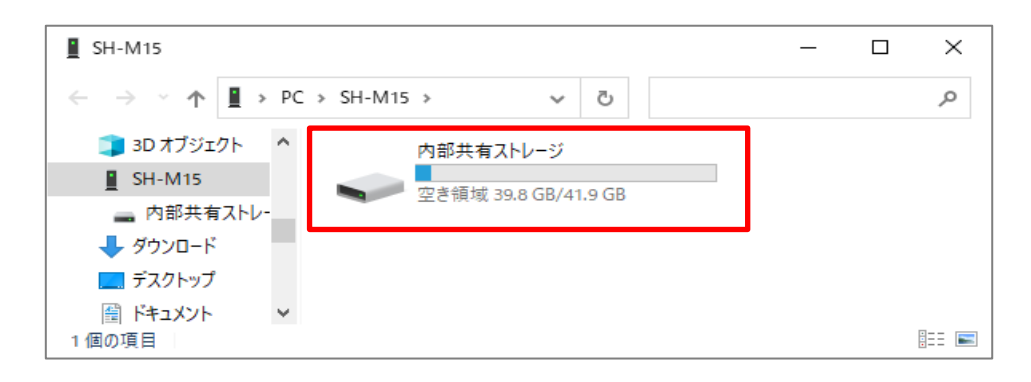

<span id="page-2-2"></span>(5) 携帯端末を使用して、以下の操作を行います。

①ホーム画面を表示してから、[設定アプリ]をタップし、起動します。

- ②[ストレージ]→[ファイル]とタップします。
- <span id="page-2-0"></span>③[v\*.\*.\* ip.co.daiken\_iki.amys\_window-Signed.apk]をタップします。
- <span id="page-2-1"></span>④ダイアログが表示されたら、[次へ]をタップします。
- ※携帯端末によっては、④-2に示すダイアログが表示される場合があります。本ダイアロ グが表示された場合、[設定]をタップし、[提供元不明アプリのインストールを許可する] をオンにしてください。その[後③の](#page-2-0)画面へ戻り、インストールを再開してください。 ⑤ダイアログが表示されたら、[インストール]をタップします。

※携帯端末によっては、⑤-2に示すダイアログが表示される場合があります。本ダイアロ グが表示された場合は、[同意する]をタップして次に進むことを推奨します。

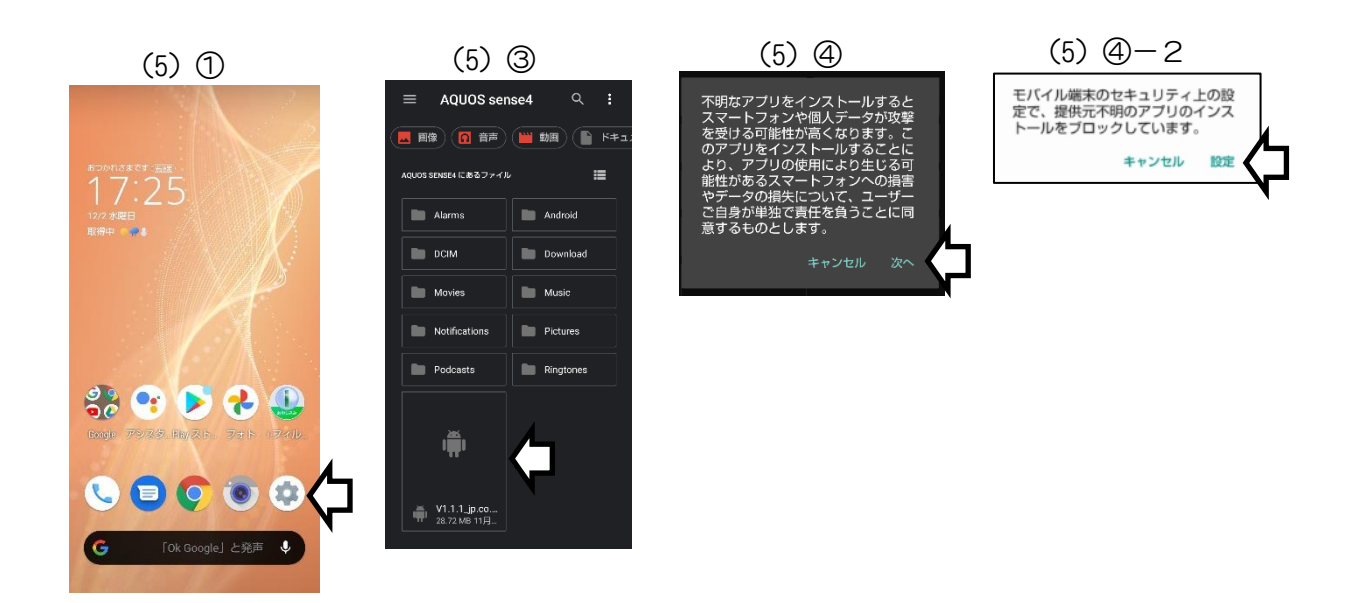

⑥インストールが完了したら、[完了]をタップします。

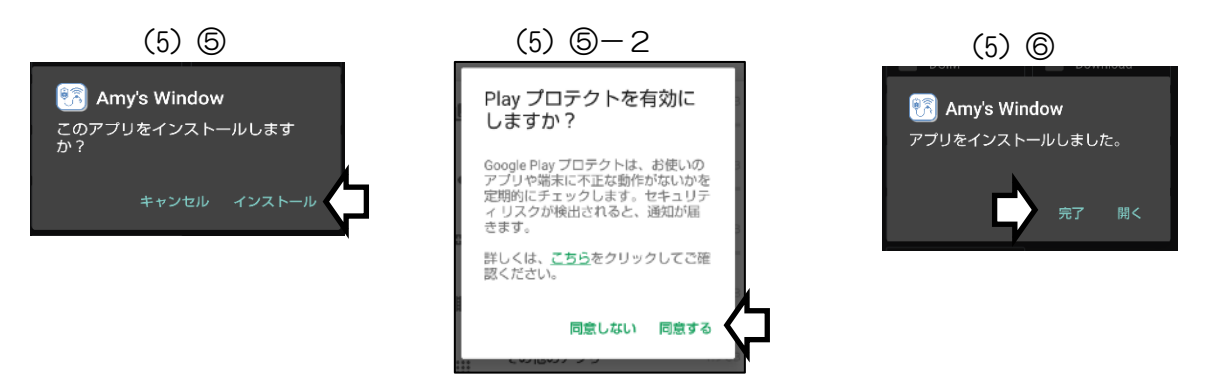

必要に応じて、ホーム画面にエイミーズウィンドウのショートカットを作成してください。 ※携帯端末によっては、インストール時にエイミーズウィンドウのアイコンが、ホーム画面 に自動で作成されます。

※ショートカットの作成方法については、携帯端末の取扱説明書を確認してください。

エイミーズウィンドウアイコンをタップします。

※携帯端末の OS のバージョンが新しい場合、(7)-2に示すダイアログが表示される場合が あります。

本ダイアログが表示された場合は、ご利用の携帯端末が利用可能か弊社担当者までお問い 合わせください。その際、携帯端末のメーカ、品番及び OS バージョンをお知らせくださ い。

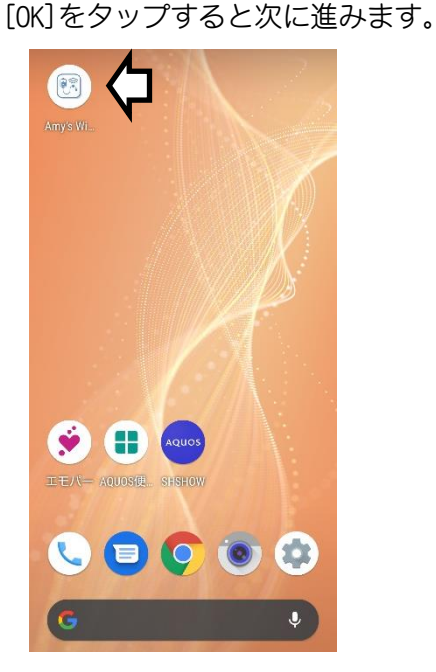

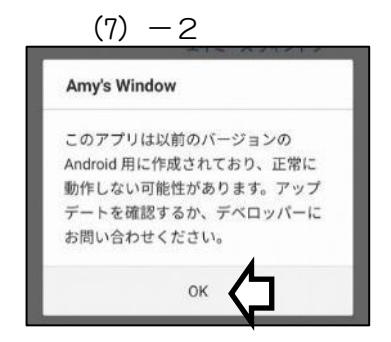

デバイス内の写真やメディアへのアクセス許可を求めるダイアログが表示されたら、[許可] をタップします。

写真と動画の撮影許可を求めるダイアログが表示されたら、[許可]をタップします。

ソフトウェア利用許諾契約を確認し、ご理解いただいた上で[同意する]をタップします。

以上でインストールとセットアップは完了です。

エイミーズウィンドウの詳細な使用方法については、同梱 CD 内の取扱説明書をご確認ください。 ※P[.3](#page-2-1) [\(5\)](#page-2-2)[の④で](#page-2-1)[提供元不明アプリのインストールを許可する]をオンにした場合、[提供元不明アプリのインスト ールを許可する]をオフに戻してください。

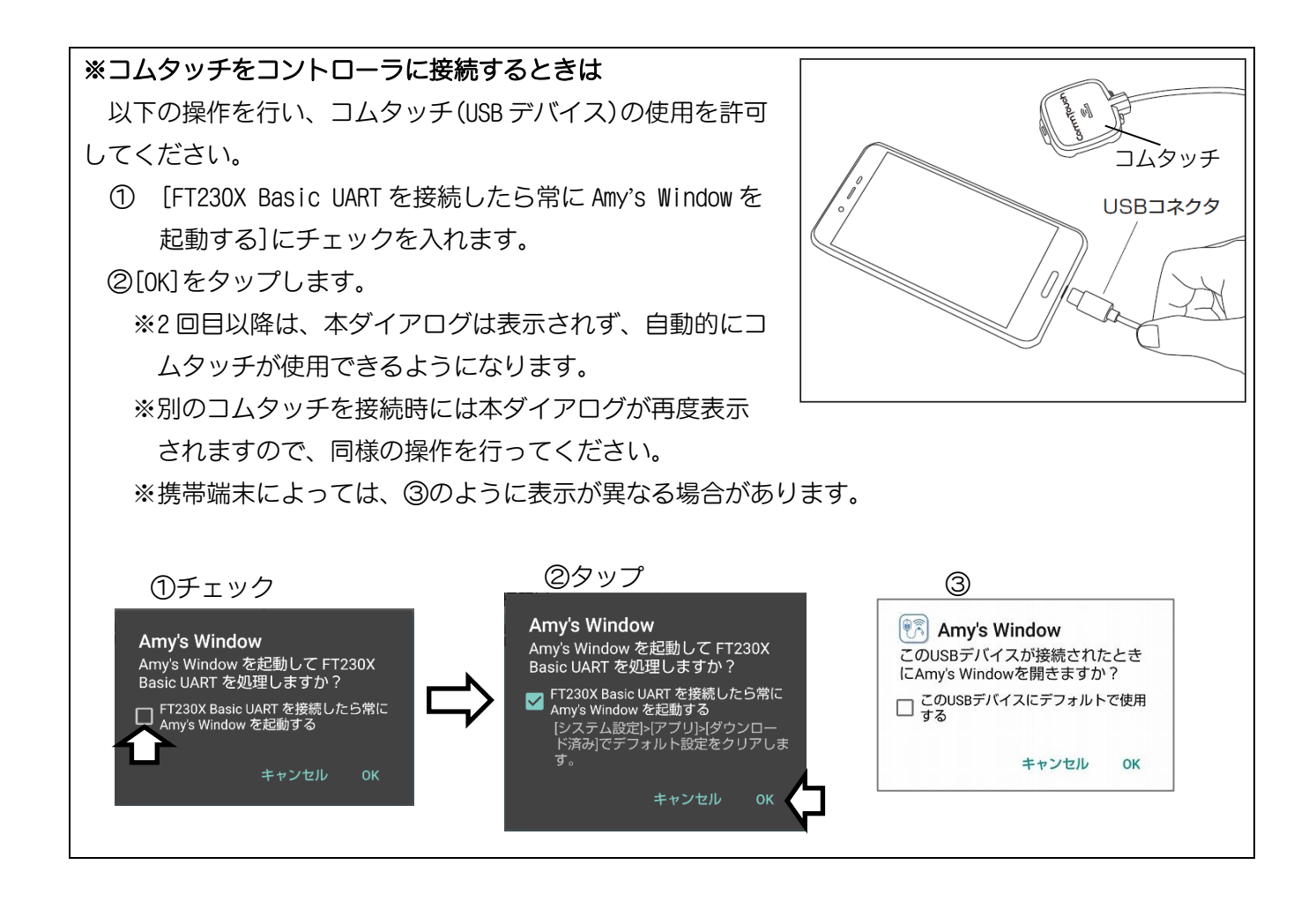